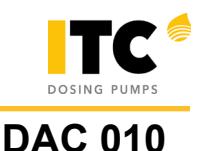

## **STEPS TO PROGRAM A NEW DOSTEC AC FIRMWARE VERSION**

NOTE: To update the firmware version, the Dostec AC hardware version must be 4204 or higher (serial number above 1072).

1. Software installation.

1.1. Download the programmer software.

On the support page of the ITC web (SUPPORT-DATASHEETS-ELECTRIC) you can download the DAC010.zip software:

http://www.itc.es/en/support/data-sheets.html

## 1.2. Programmer driver installation.

- 1.2.1. Unzip the file: DAC010.zip.
- 1.2.2. Execute the file: CP210x\_VCP\_Win\_XP\_S2K3\_Vista\_7.exe.
- 1.2.3. Follow the steps to complete the installation.
- 1.3. Programmer software installation.
	- 1.3.1. Execute the file: Renesas\_Flash\_Programmer\_Package\_V30200.exe.
	- 1.3.2. Follow the steps to complete the installation.
- 2. Firmware update.
	- 2.1. Connect the USB from the programmer to the PC and wait for windows to install it correctly.

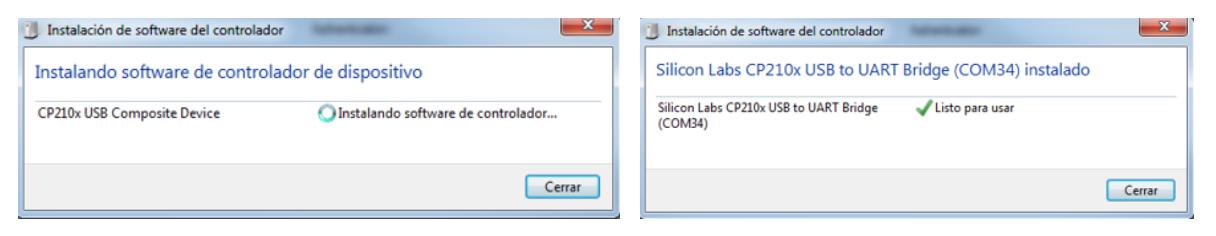

2.2. Connect the programmer to the Dostec AC, which must be switched off (unplugged).

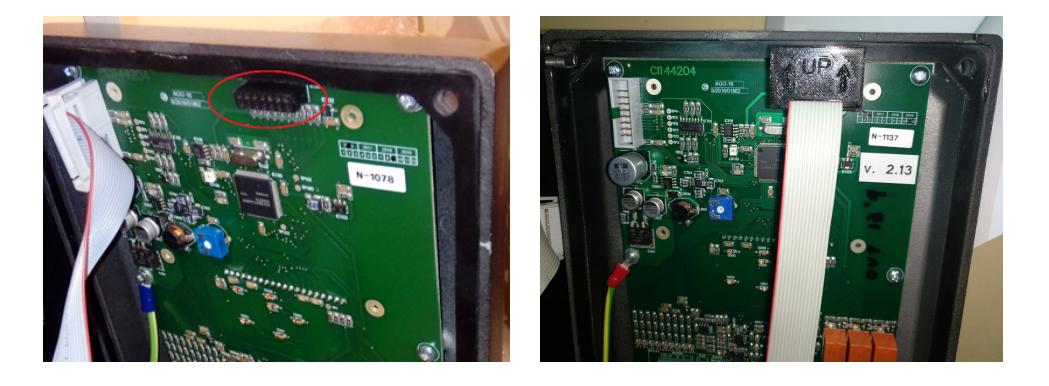

2.3. Open the program Rensesas Flash Programmer V3.01 and click "File" and "Create new project"

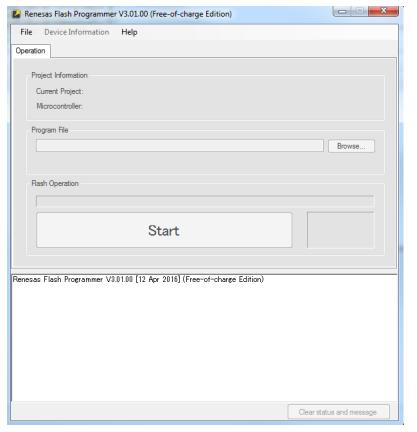

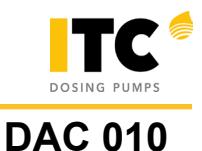

2.4. Set the following configuration, click "Connect", and set the frequency to 8 MHz..

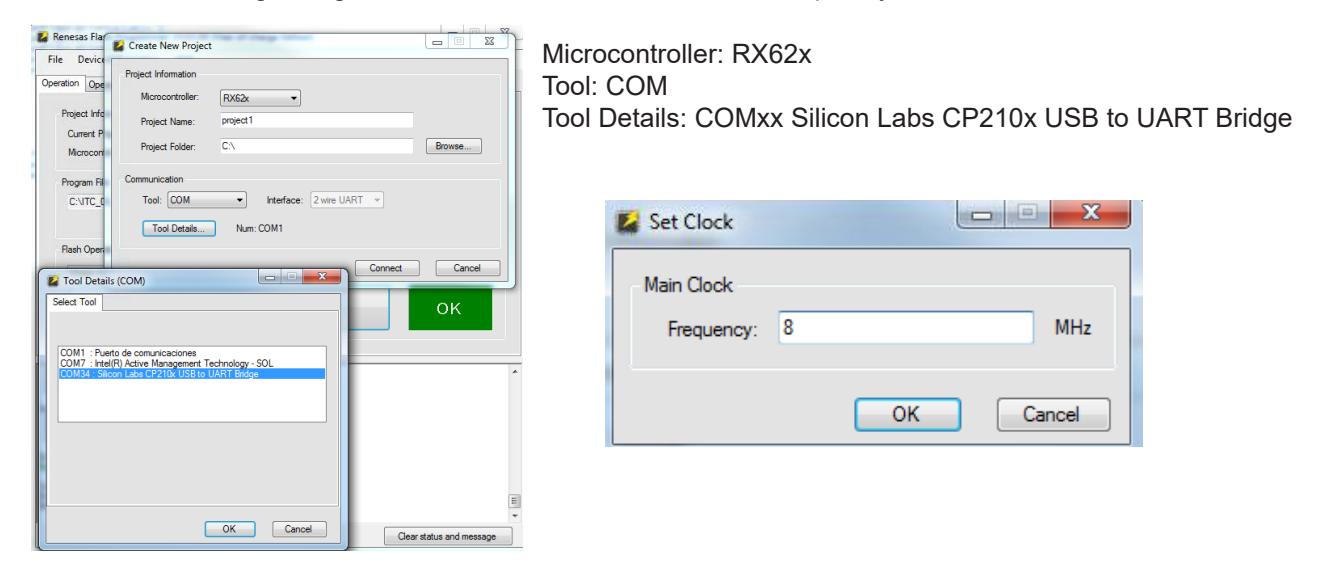

2.5. Go to the "Connect Setting" tab and set the Speed to 57600bps.

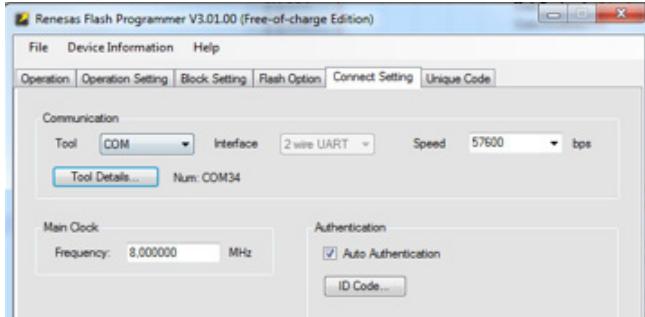

2.6. Return to the "Operation" tab and select the Dostec AC firmware file (.mot) with the "Browse" button. and press the red button on the firmware programmer.

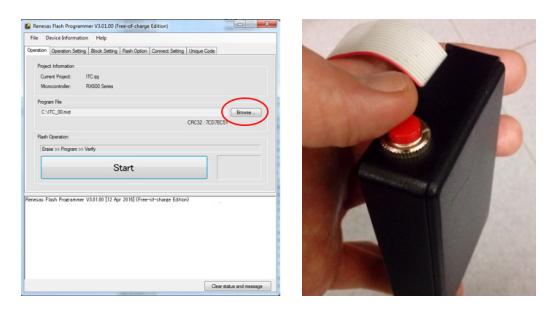

2.7. Press the "Start" button on "Operation" tab. The process may take between 1 and 2 minutes.

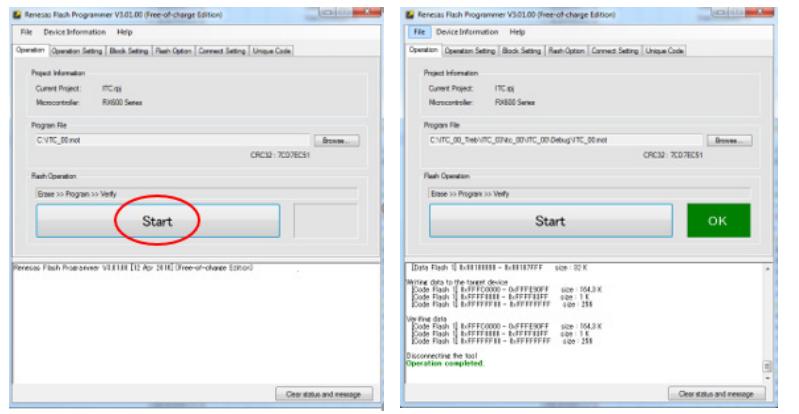